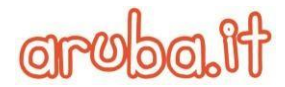

# **Sommario**

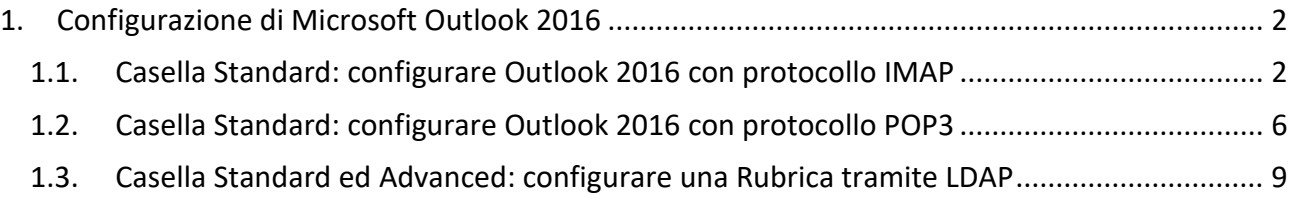

Via San Clemente 53 24036 Ponte San Pietro BG | Partita I.V.A. 01573850516

# <span id="page-1-1"></span><span id="page-1-0"></span>**1.1. Casella Standard: configurare Outlook 2016 con protocollo IMAP**

Per configurare il client Microsoft Outlook 2016 con protocollo IMAP procedere come segue:

1. Dal menu –**File**- cliccare su –**Aggiungi account**-

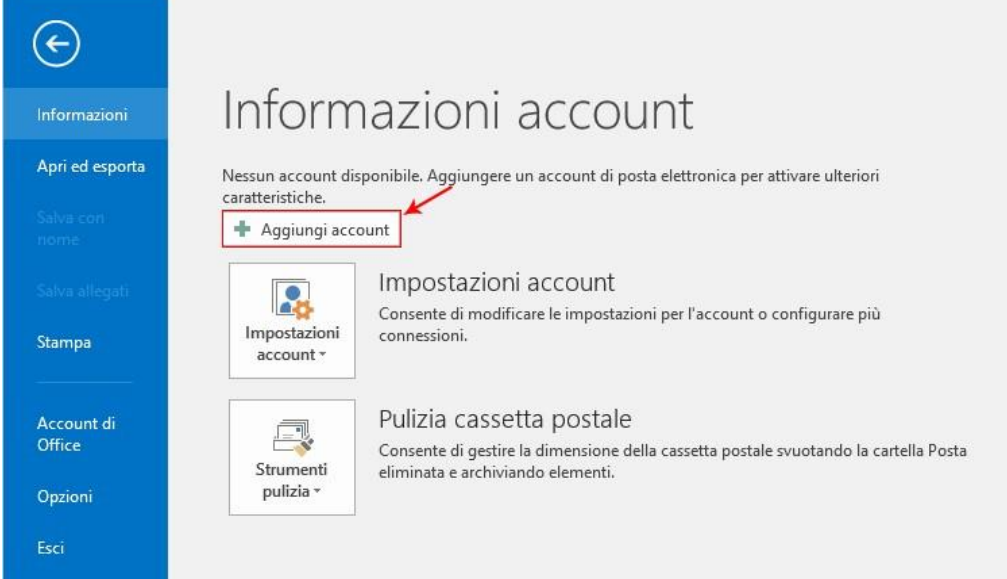

2. Selezionare –**Configurazione manuale o tipi di server aggiuntivi**- e cliccare su –**Avanti**-:

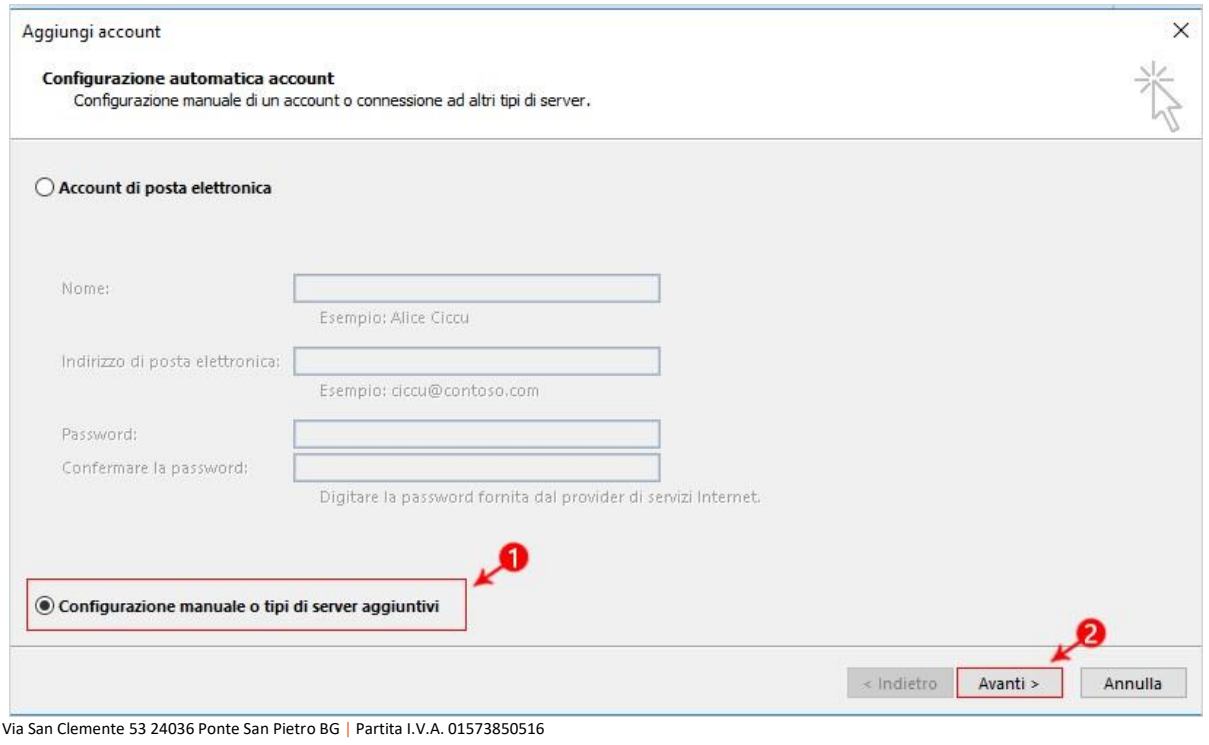

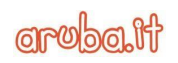

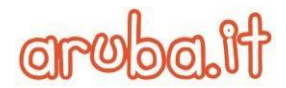

3. Selezionare –**POP o IMAP**- e cliccare su –**Avanti**-:

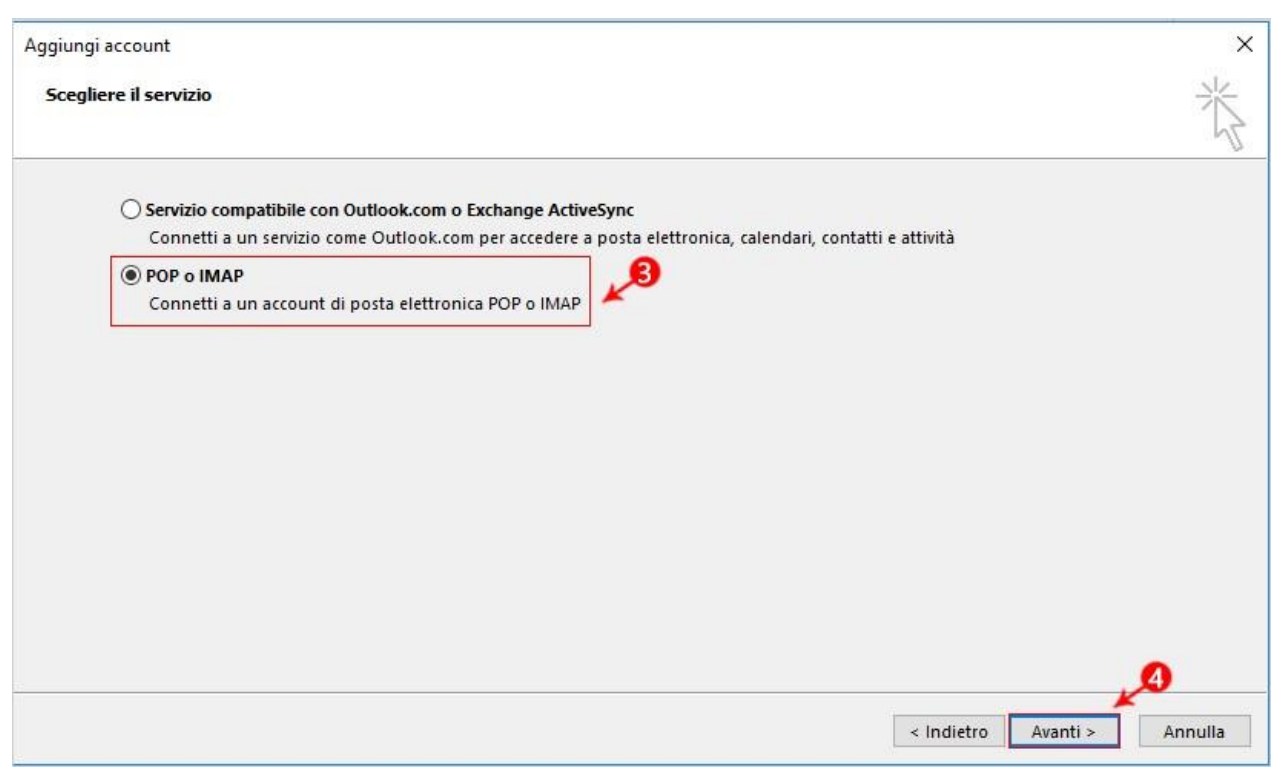

4. Impostare tutti i parametri, come indicato nell'immagine seguente, selezionando nel campo –**Tipo account**- il protocollo IMAP e sostituendo il nome della casella con il proprio indirizzo email completo e, al termine, cliccare su -**Altre impostazioni**-:

Via San Clemente 53 24036 Ponte San Pietro BG | Partita I.V.A. 01573850516

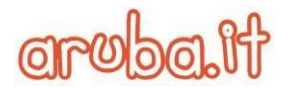

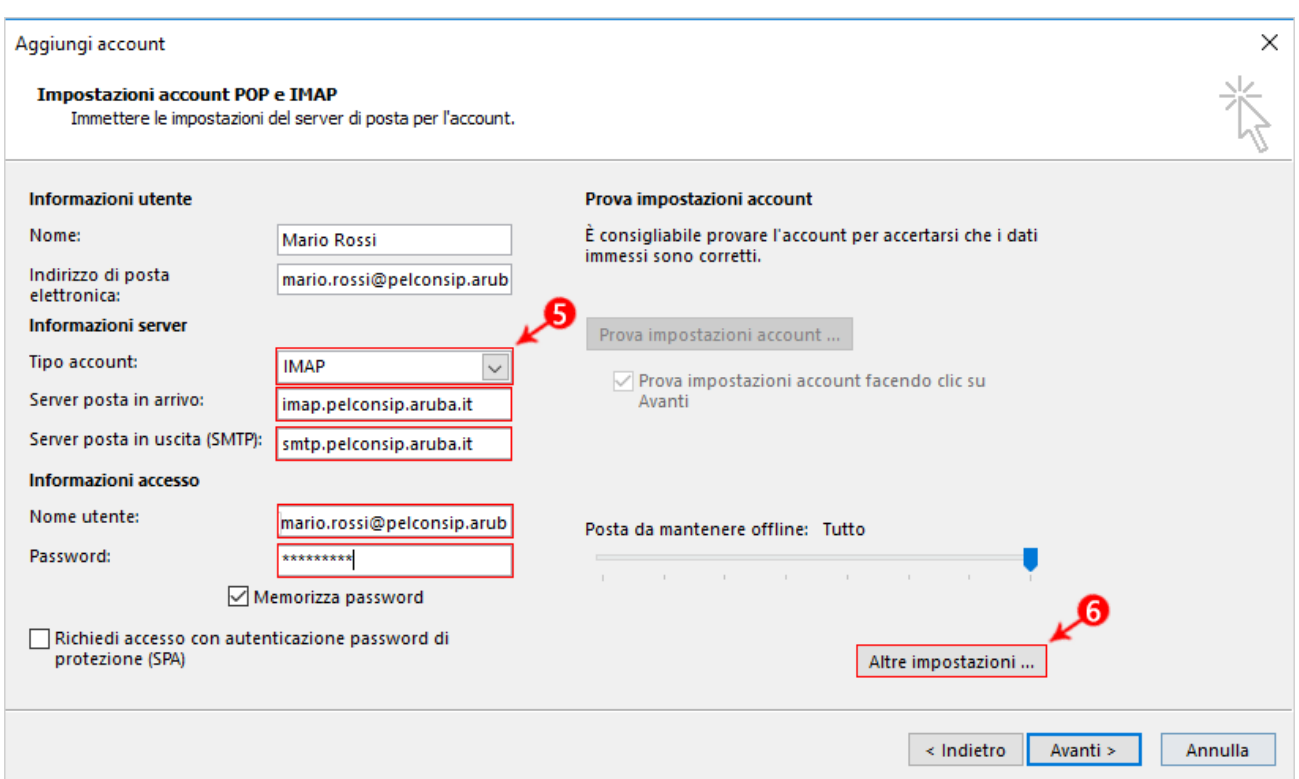

5. Cliccare sulla scheda –**Server della posta in uscita**- e selezionare la casella di controllo –**Il server della posta in uscita (SMTP) richiede l'autenticazione**- e selezionare l'opzione –**Utilizza le stesse impostazioni del server della posta in arrivo**-:

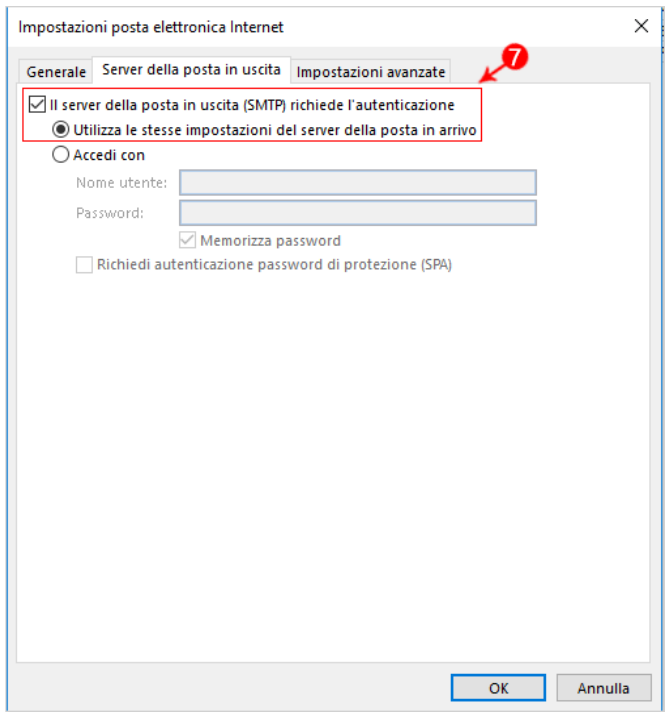

Via San Clemente 53 24036 Ponte San Pietro BG | Partita I.V.A. 01573850516

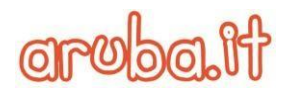

6. Nella stessa finestra, cliccare sulla scheda –**Impostazioni Avanzate**- ed impostare in IMAP e SMTP il tipo di crittografia come -**SSL**- e la porta **465** per SMTP e **993** per IMAP, come da immagine seguente:

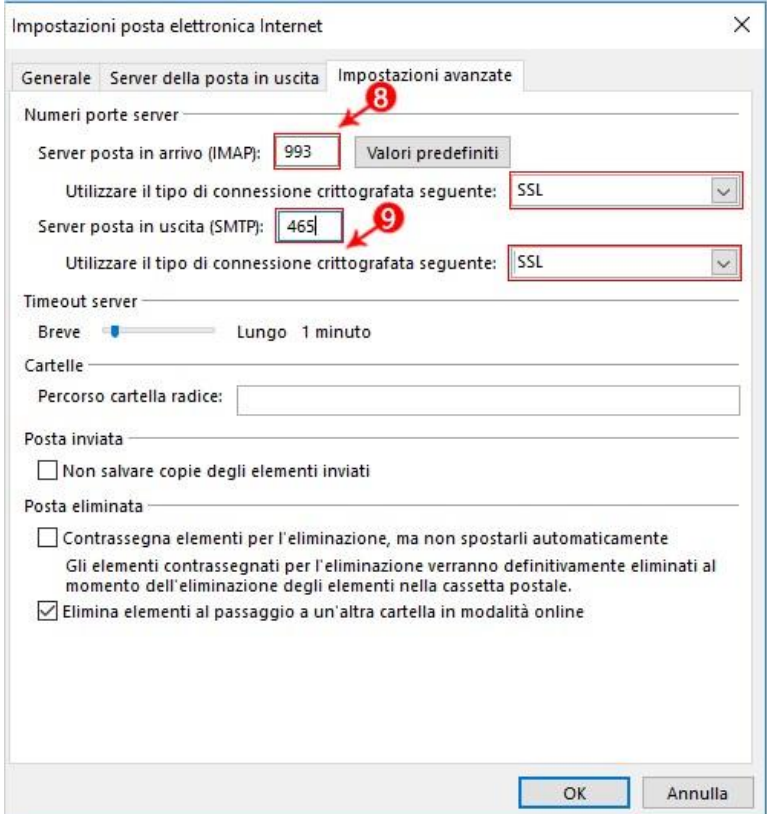

7. Cliccare su –**OK**- per chiudere la finestra e poi su –**Avanti**- per terminare la configurazione:

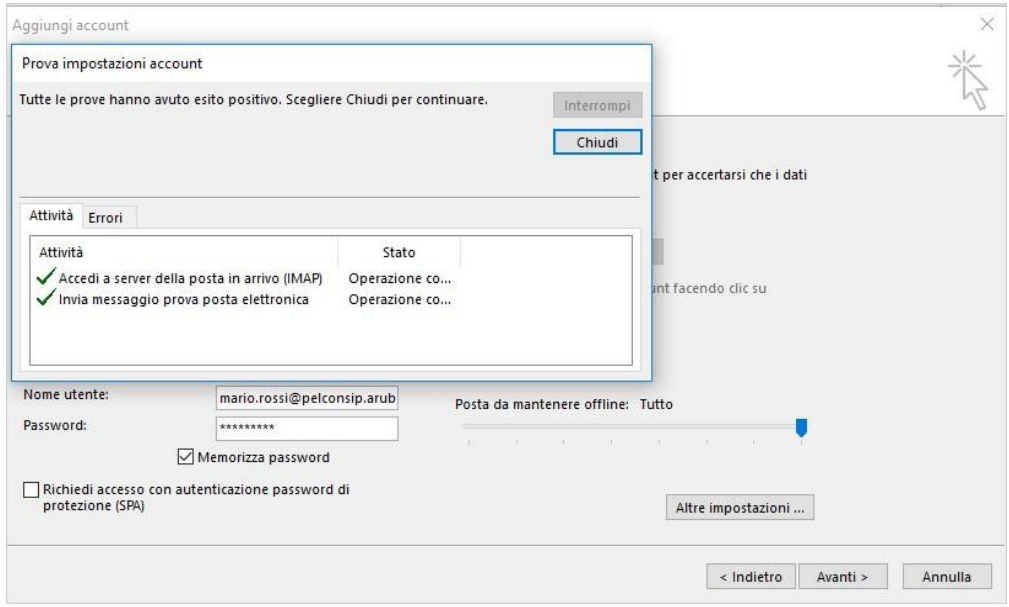

Via San Clemente 53 24036 Ponte San Pietro BG | Partita I.V.A. 01573850516

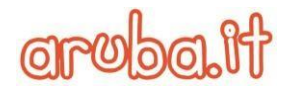

## <span id="page-5-0"></span>**1.2. Casella Standard: configurare Outlook 2016 con protocollo POP3**

Per configurare il client Microsoft Outlook 2016 con protocollo POP3 seguire la seguente procedura:

1. Dal menu –**File**- cliccare su –**Aggiungi account**-

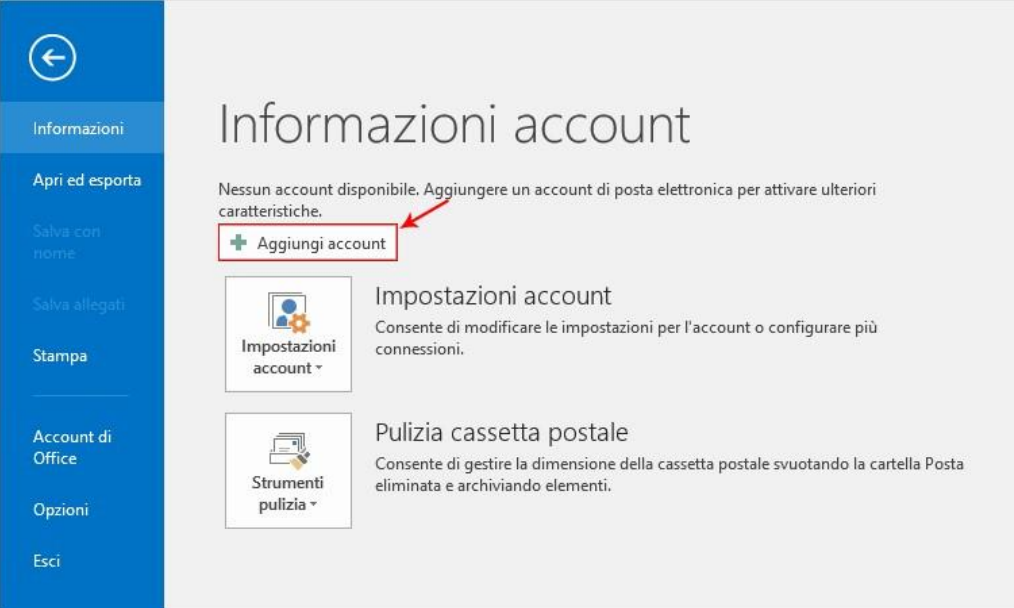

## 2. Selezionare –**Configurazione manuale o tipi di server aggiuntivi**- e cliccare su –**Avanti**-:

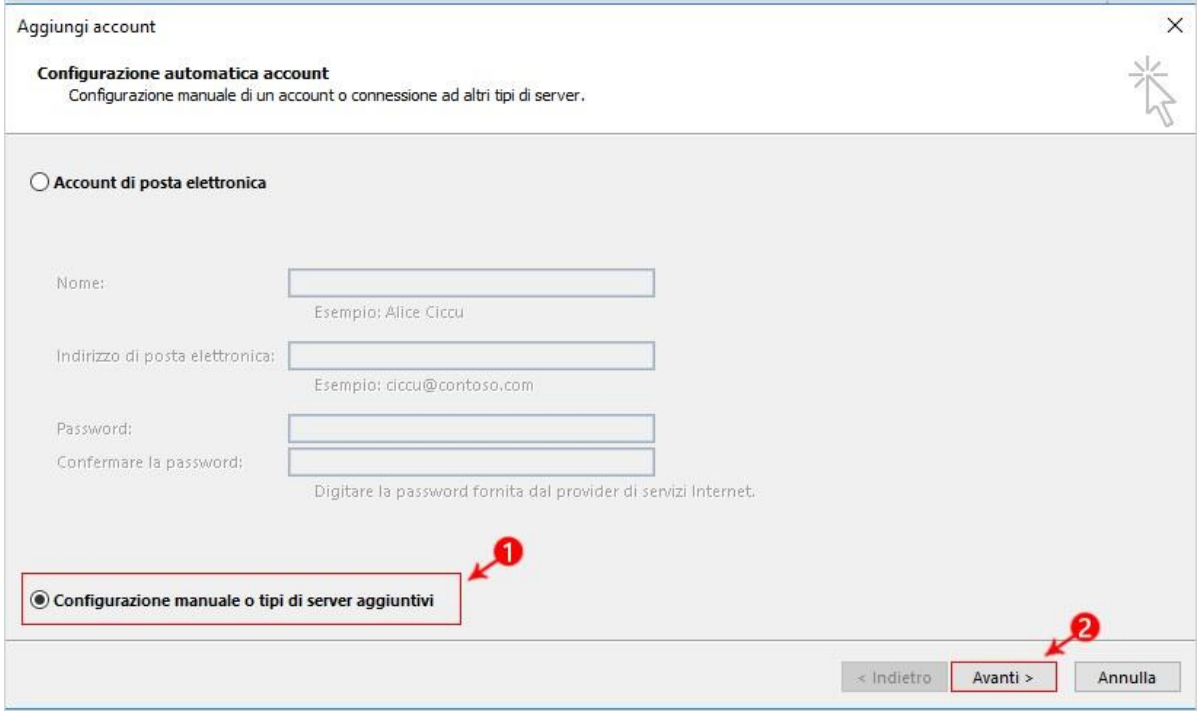

#### 3. Selezionare –**POP o IMAP**- e cliccare su –**Avanti**-:

Via San Clemente 53 24036 Ponte San Pietro BG | Partita I.V.A. 01573850516

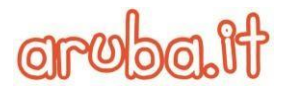

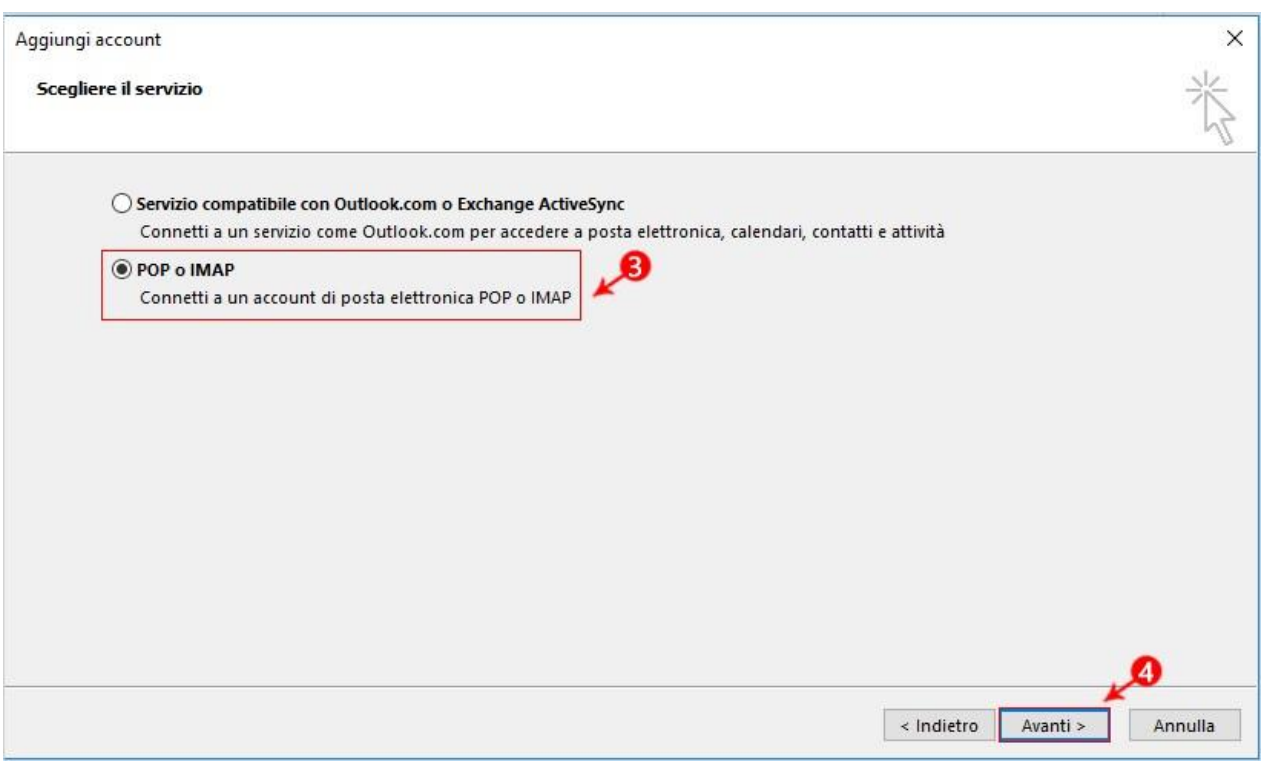

4. Impostare tutti i parametri, come indicato nell'immagine seguente, selezionando nel campo –**Tipo account**- il protocollo POP e sostituendo il nome della casella con il proprio indirizzo email completo e, al termine, cliccare su -**Altre impostazioni**-:

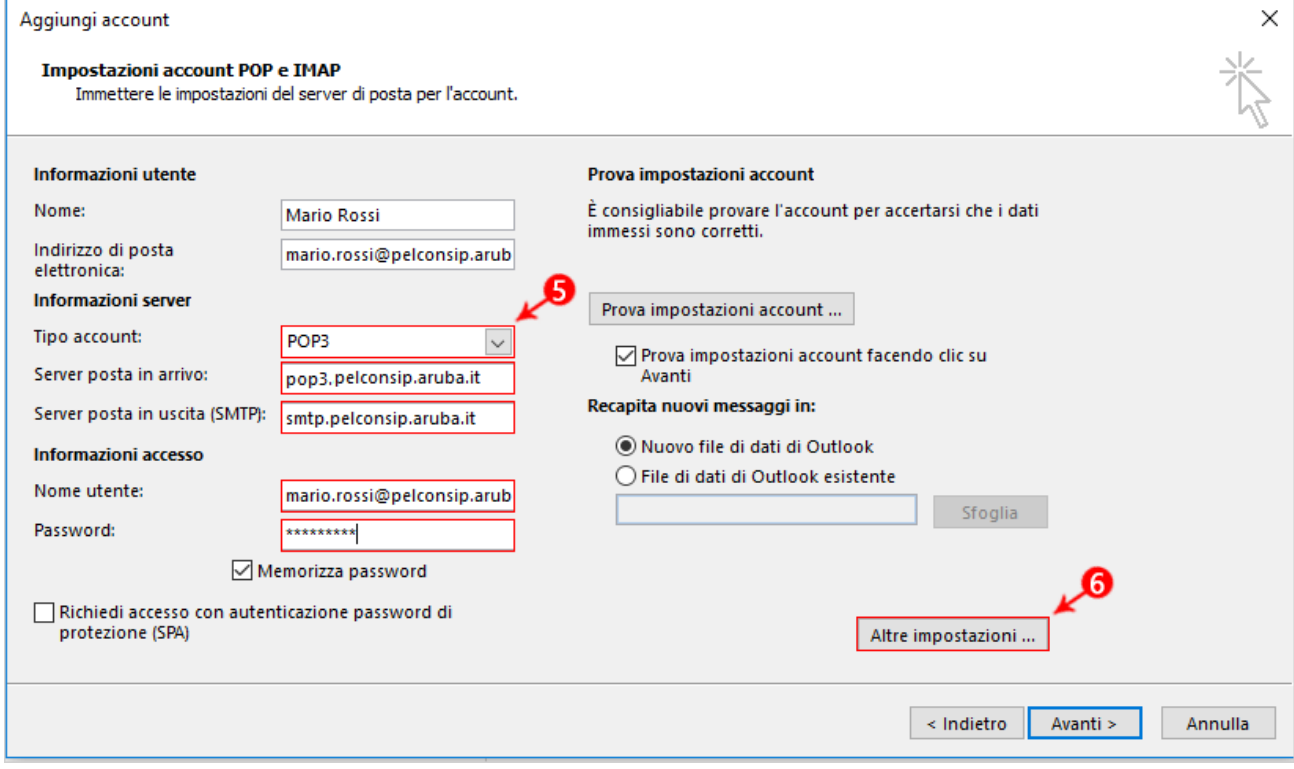

Via San Clemente 53 24036 Ponte San Pietro BG | Partita I.V.A. 01573850516

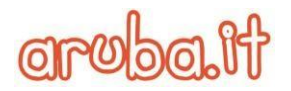

5. Cliccare sulla scheda –**Server della posta in uscita**- e selezionare la casella di controllo –**Il server della posta in uscita (SMTP) richiede l'autenticazione**- e cliccare sull'opzione –**Utilizza le stesse impostazioni del server della posta in arrivo**-:

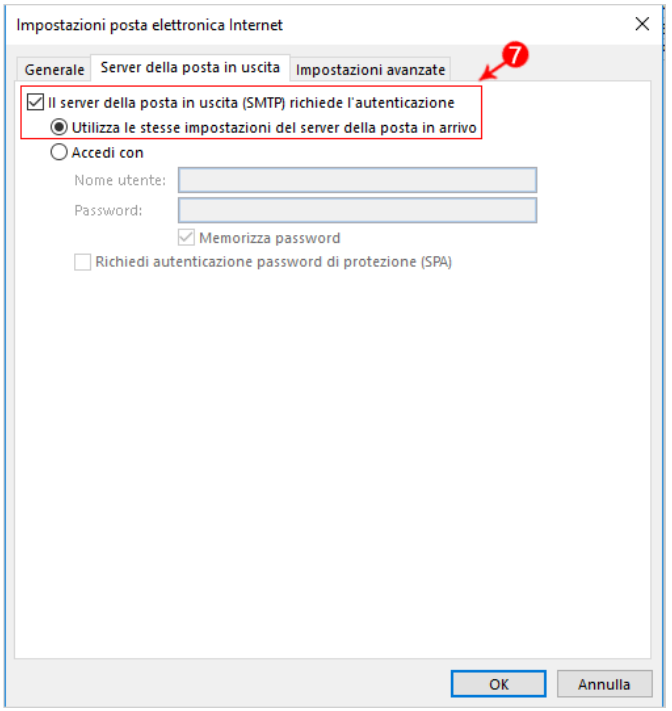

6. Nella stessa finestra, cliccare sulla scheda –**Impostazioni Avanzate**- ed impostare in POP3 e SMTP il tipo di crittografia come -**SSL**- e la porta **465** per SMTP e **995** per POP3, come da immagine seguente:

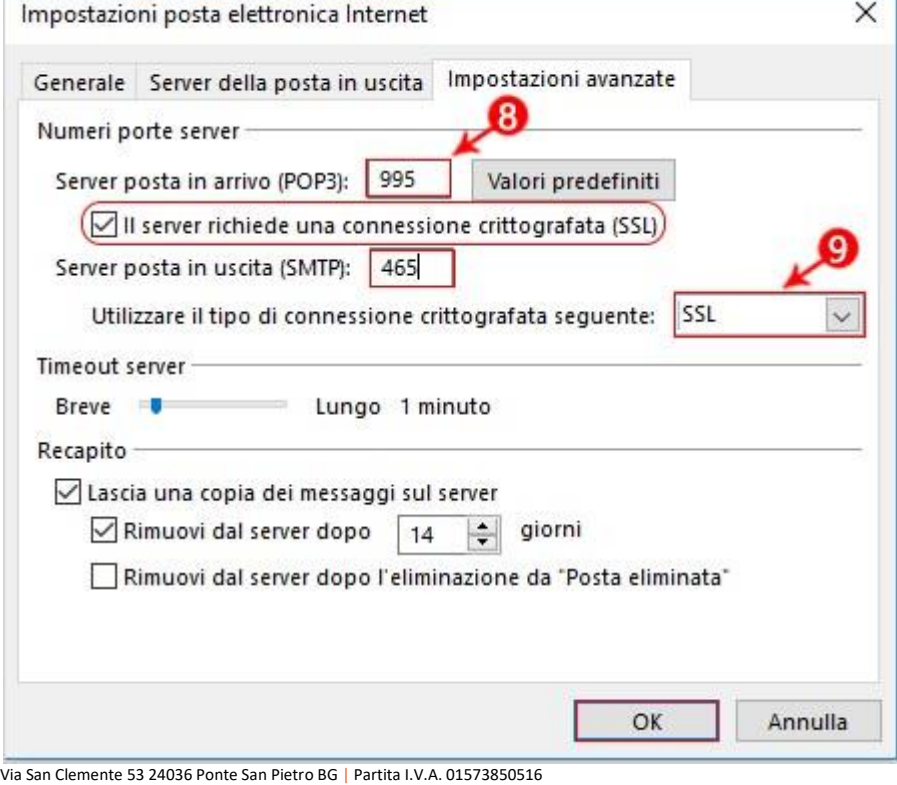

7. Cliccare su –**OK**- per chiudere la finestra e poi su –**Avanti**- per terminare la configurazione.

## <span id="page-8-0"></span>**1.3. Casella Standard ed Advanced: configurare una Rubrica tramite LDAP**

Dal menu –File- cliccare su –**Impostazioni account** > **Impostazioni account**-

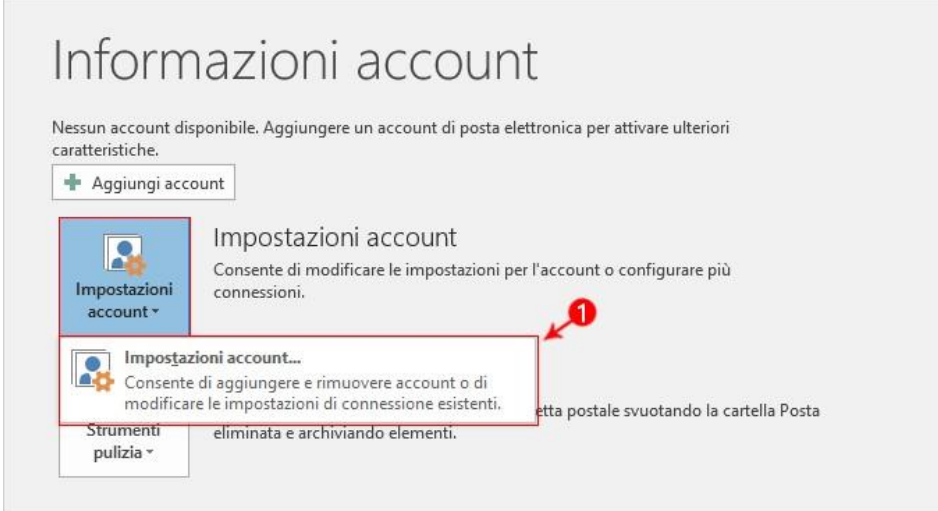

### Nella finestra di dialogo –**Impostazioni account**- selezionare la scheda –**Rubriche**- e cliccare su –**Nuovo**-

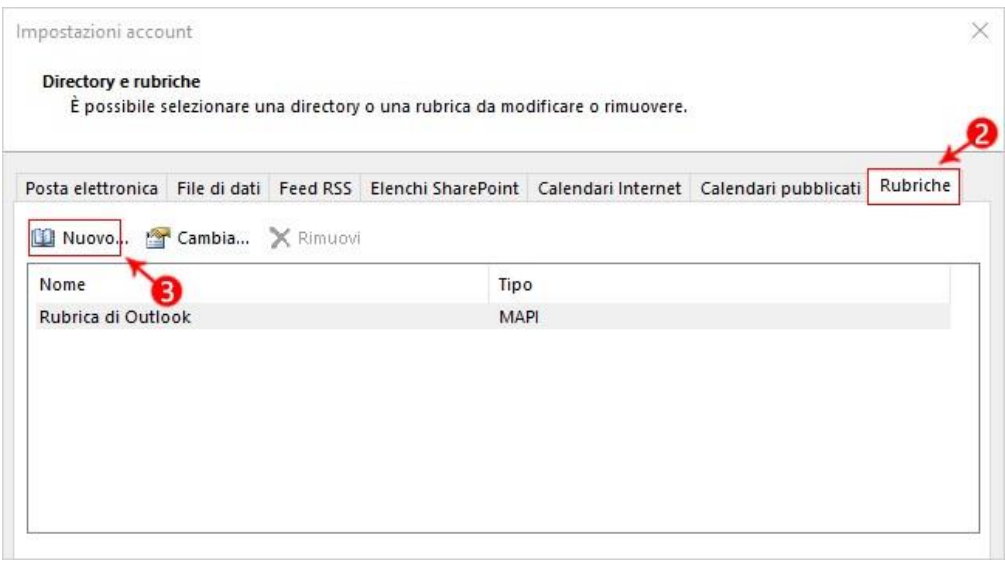

Cliccare su –**Servizio directory Internet (LDAP)**- e quindi su –Avanti-

Via San Clemente 53 24036 Ponte San Pietro BG | Partita I.V.A. 01573850516

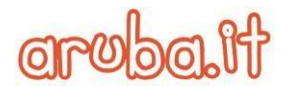

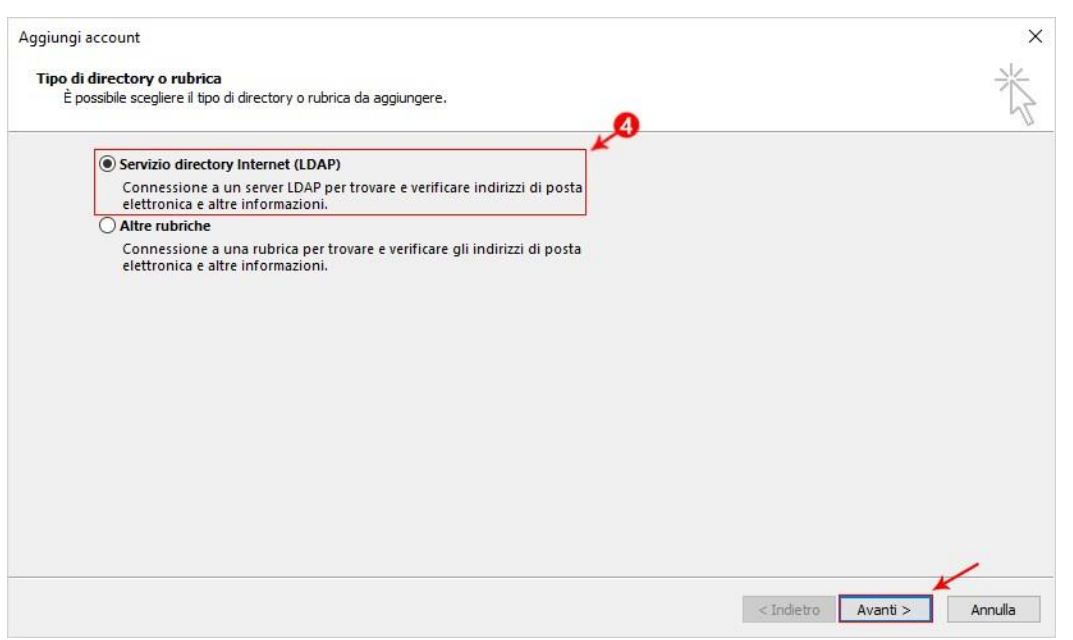

Nella casella –**Nome server**- digitare il nome del server **ldap.pelconsip.aruba.it**

Selezionare la casella di controllo –**Il server richiede la procedura di accesso**-, quindi immettere il nome utente **cn=** *nomedominio.ext***,ou=accounts,dc=mailpel,dc=local** , dove il valore nomedominio.ext dovrà essere sostituito dal nome del dominio per il quale si desidera visualizzare l'elenco dei contatti della GAL (Global Address List), e relativa password (fornita in fase di attivazione). Cliccare poi su –**Altre impostazioni**-:

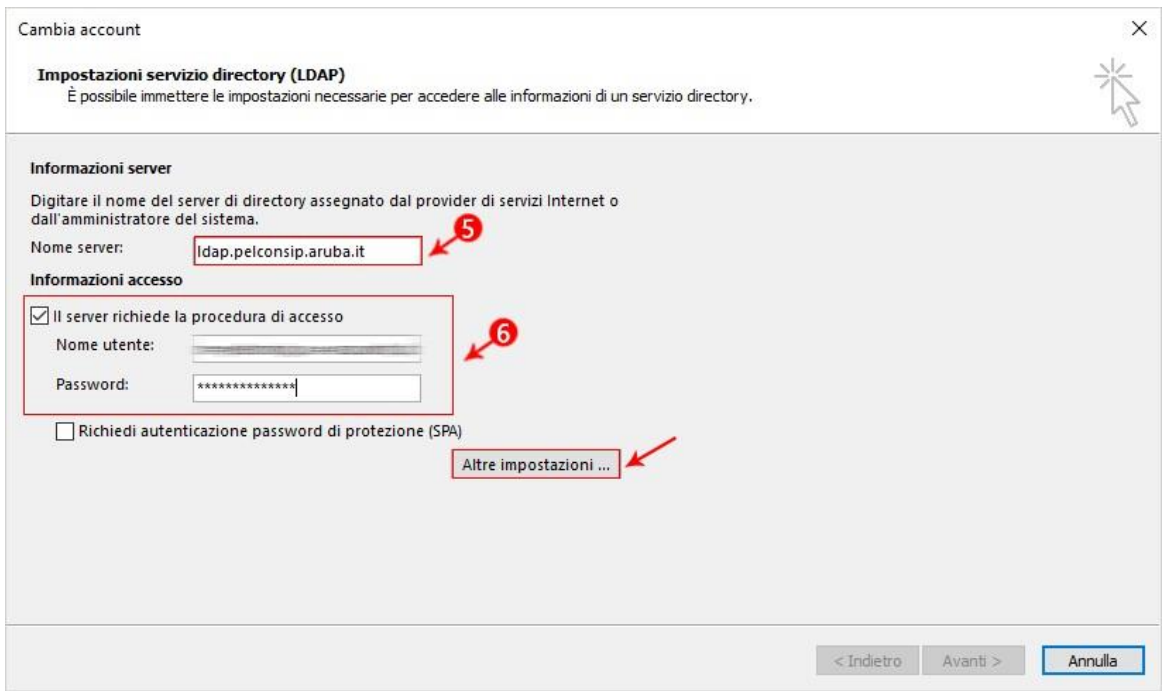

**CONNESSIONE Protetta (SSL):**<br>Via San Clemente 53 24036 Ponte San Pietro BG | Partita I.V.A. 01573850516 In –Nome visualizzato- digitare il nome della rubrica LDAP che si vuole visualizzare nell'elenco Rubrica della finestra di dialogo Rubrica. In –**Dettagli connessione**- indicare la –**Porta**-: **636**- e selezionare la casella di controllo –**Usa** 

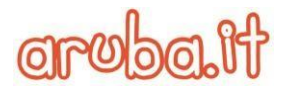

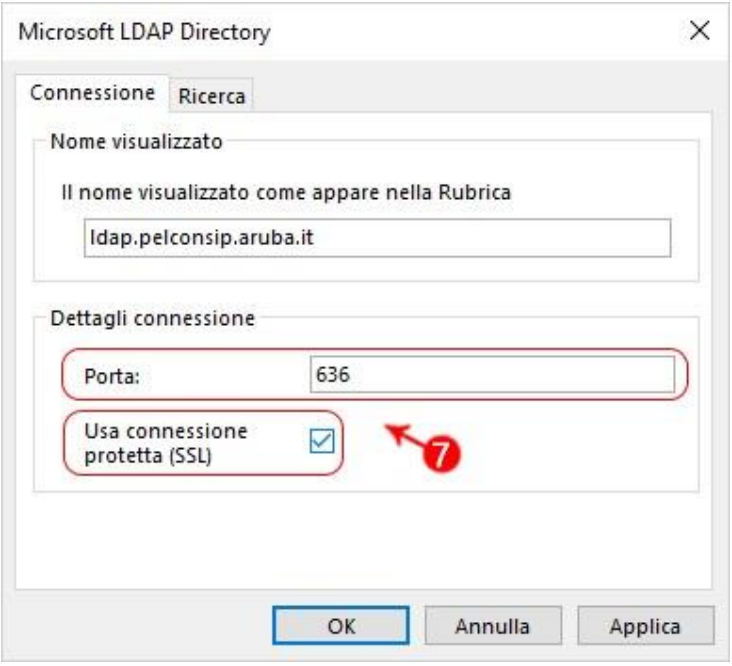

Cliccare sulla scheda –**Ricerca**- ed in –**Base di ricerca**- selezionare la voce –**Personalizzata**-, quindi immettere **xamOu=cab,dc=** *nomedominio.ext***,dc=mailpel,dc=local**, dove il valore nomedominio.ext dovrà essere sostituito dal nome del dominio per il quale si desidera visualizzare l'elenco dei contatti della GAL (Global Address List):

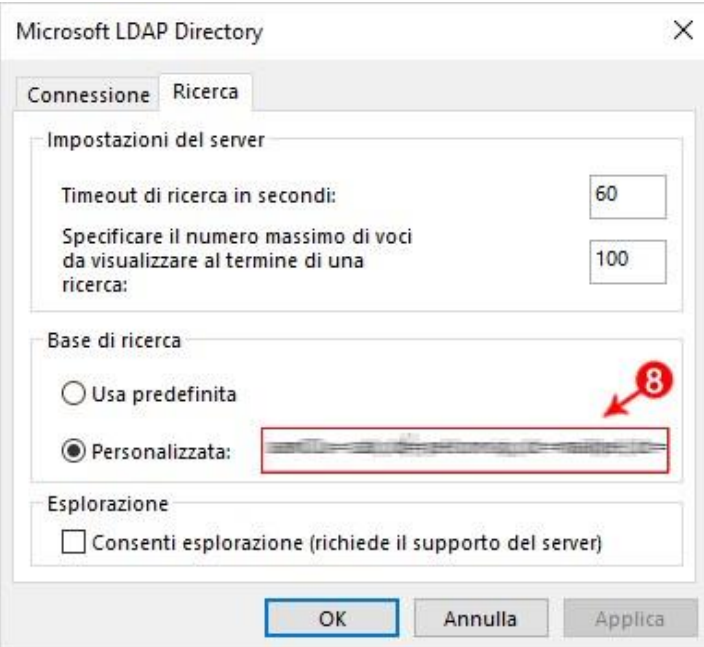

Cliccare infine su OK, su Avanti e poi su Fine. Chiudere e riavviare Outlook per usare la rubrica aggiunta.

Via San Clemente 53 24036 Ponte San Pietro BG | Partita I.V.A. 01573850516

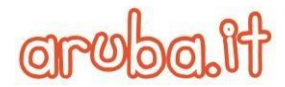

 Nella Rubrica di Outlook si visualizzeranno solo i contatti salvati con gli indirizzi -**email di Lavoro**- e gli indirizzi postali di lavoro.

Via San Clemente 53 24036 Ponte San Pietro BG | Partita I.V.A. 01573850516